# CineTakes Plugin

## **CineTakes Adobe Premiere Plugin Instructions**

### STEP 1

In Premiere Pro click on Window > Extensions > Cinegizmo

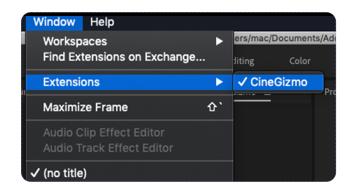

### STEP 2

Use your CineGizmo account with a valid CineTakes Adobe Premiere Plugin membership to login and authorize the plugin.

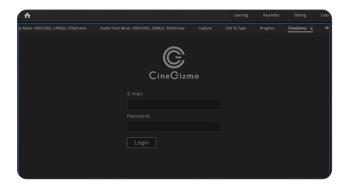

### STEP 3

Add your video files, select your project from CineTakes Panel and the takes will synchronize with them.

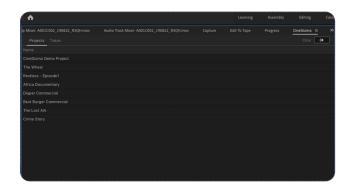

#### STEP 4

Filter takes, view notes, view markers or listen to audio markers.

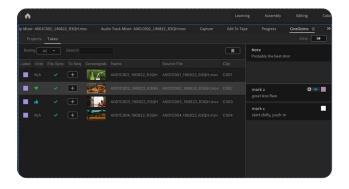